## MacStudio Quick Start Steps for VHS Digitizing with QuickTime Player

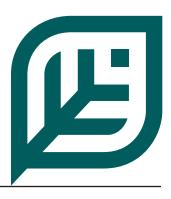

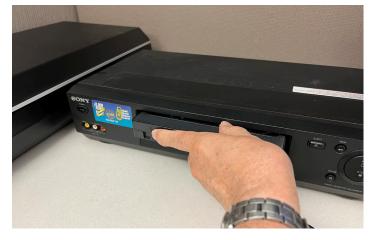

**Step 1:** Turn on the VCR and insert your tape.

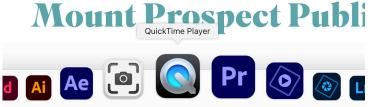

**Step 2:** Open the QuickTime Player from the icon on the dock.

You'll see the words **QuickTime Player** appear on the bar in the upper left of the screen next to the Apple logo as seen in Step 3.

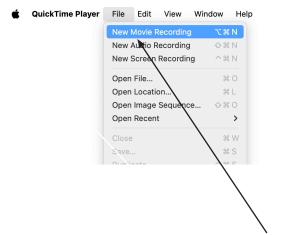

**Step 3:** Go up to the bar and, under the file tab, select **New Movie Recording**.

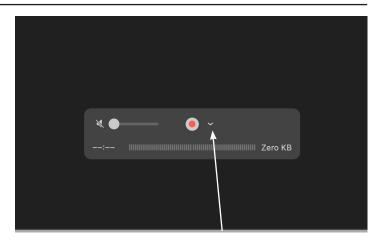

**Step 4:** Move the cursor over the Movie Recording window and the control window will appear. Select the down arrow next to the red button.

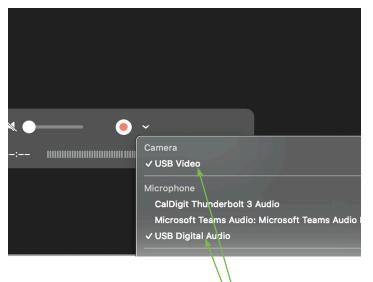

**Step 5:** Confirm that both USB Video and USB Audio are selected.

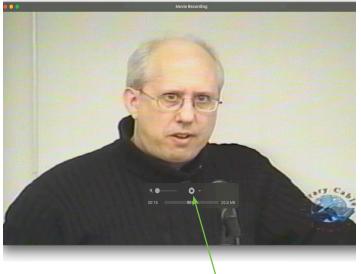

**Step 6:** Cue up your VHS tape and push play on the VCR. With your cursor, select the red button to begin recording. It will turn black when recording.

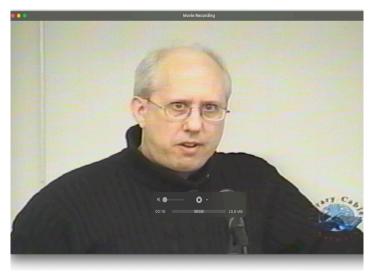

**Step 7:** To stop recording again move your cursor over the video display to reveal the control window. Select the black button to stop recording.

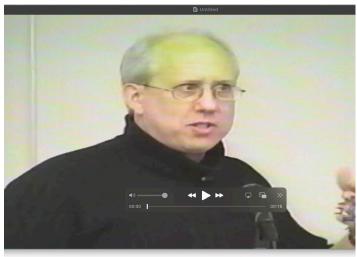

**Step 8:** Your recorded video file will immediately appear in place of the active recording. Seeing the play button on the control window will indicate that you are reviewing the recording.

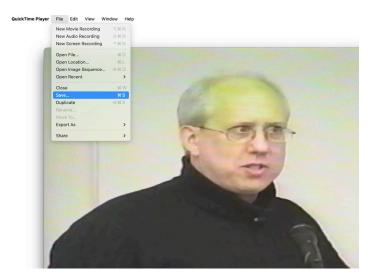

**Step 9:** Under the **File** tab, select the **Save** option.

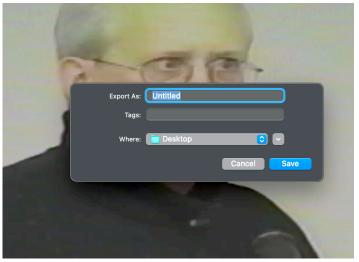

**Step 10:** On the resulting screen you may give your file a unique name and select where to save your file.

Select **Save** and you may close the window.

For more information on saving your files see the FAQ document "What should I do with my files?"

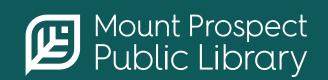

**mppl.org** | **847-253-5675** 10 South Emerson, Mount Prospect, IL 60056